## **Few Helpful Hints for working in It'sLearning**

- 1. Always sign into your Office 365 account at home before working in It'sLearning. (this will allow you to open/edit Office Documents such as Microsoft Word)
- 2. Leave office 365 signed in and open a new tab to navigate to It'sLearning website.
- 3. If you don't own Microsoft Office Suite at home, you have up to 6 free installations using your student Office 365 sign in.
- 4. IF you are signed into your Office 365, and It'sLearning your Microsoft Office documents will be set to Auto-Save.

See Steps Below for completing work.

1. Click Start on the assignment you wish to complete.

- 2. Review the resource list needed for activity. Once done, click the arrow to go to the next resources.
- 3. Click on Open and begin reading and completing the assignment.
- 4. While you are working it will continue to save your work, if you remain signed into Office 365, and It's Learning.
- 5. Once you are finished editing, look for it to say "Saved". Then you may close the document Tab.

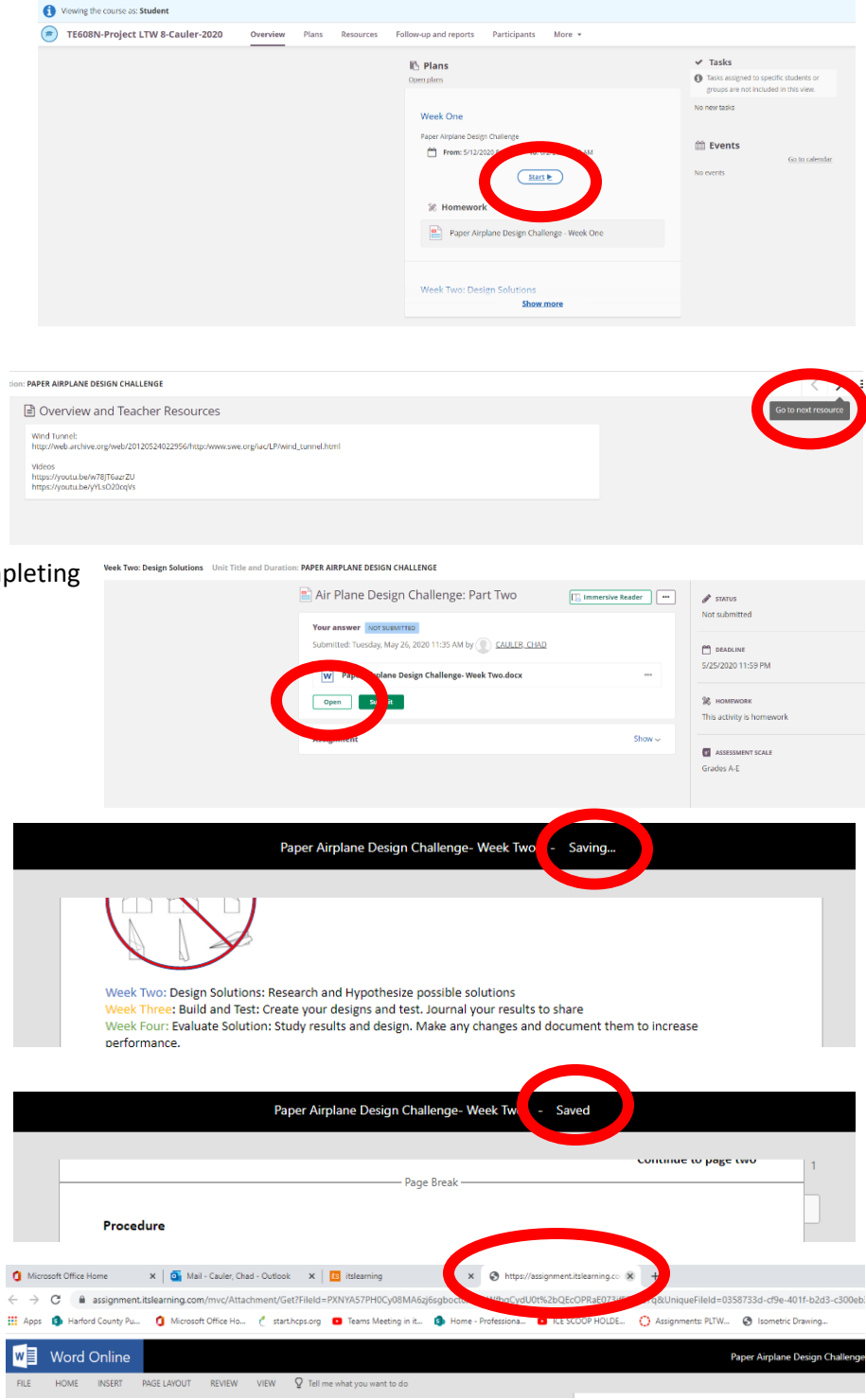

6. Then go back to the It'sLearning Tab and hit submit.

## tion: PAPER AIRPLANE DESIGN CHALLENGE

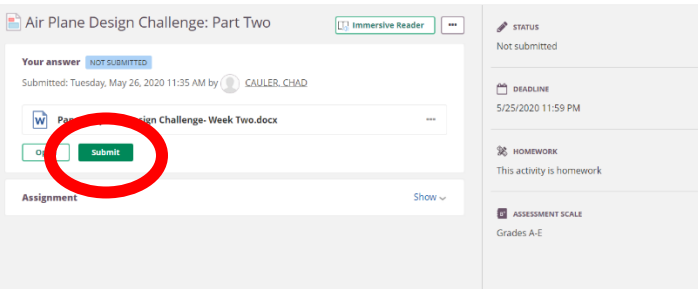